1) Coloque en su buscador el link que aparece destacado [www.bancoprovincia.com.ar/web](http://www.bancoprovincia.com.ar/web) e ingrese en Banca Internet Provincia tal como lo indica la imagen con solo un click.

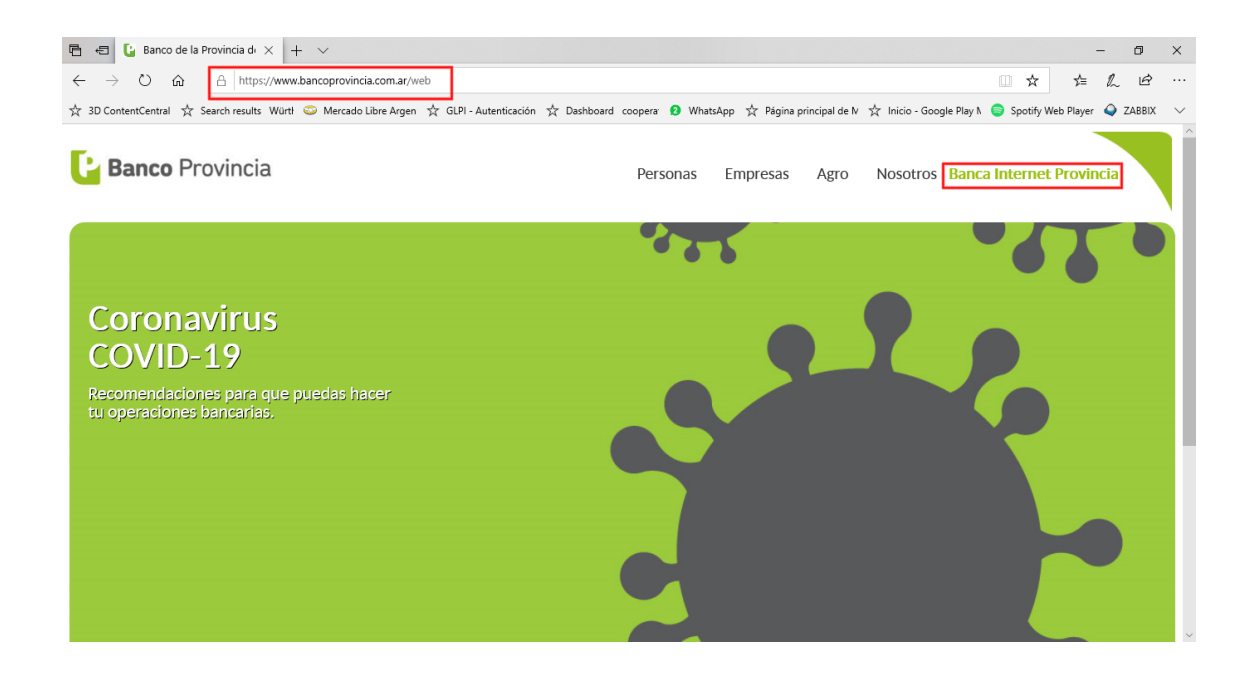

2) Al desplegarse un nuevo menú tendrá como opciones Personas y Empresas. Haga click en Personas

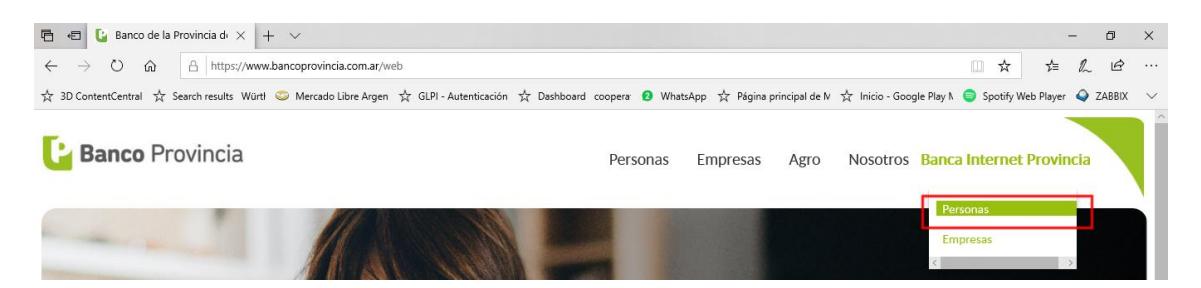

## 3) Aparecerá la opción Ingresar a Banca Internet Provincia (BIP). Selecciónelo.

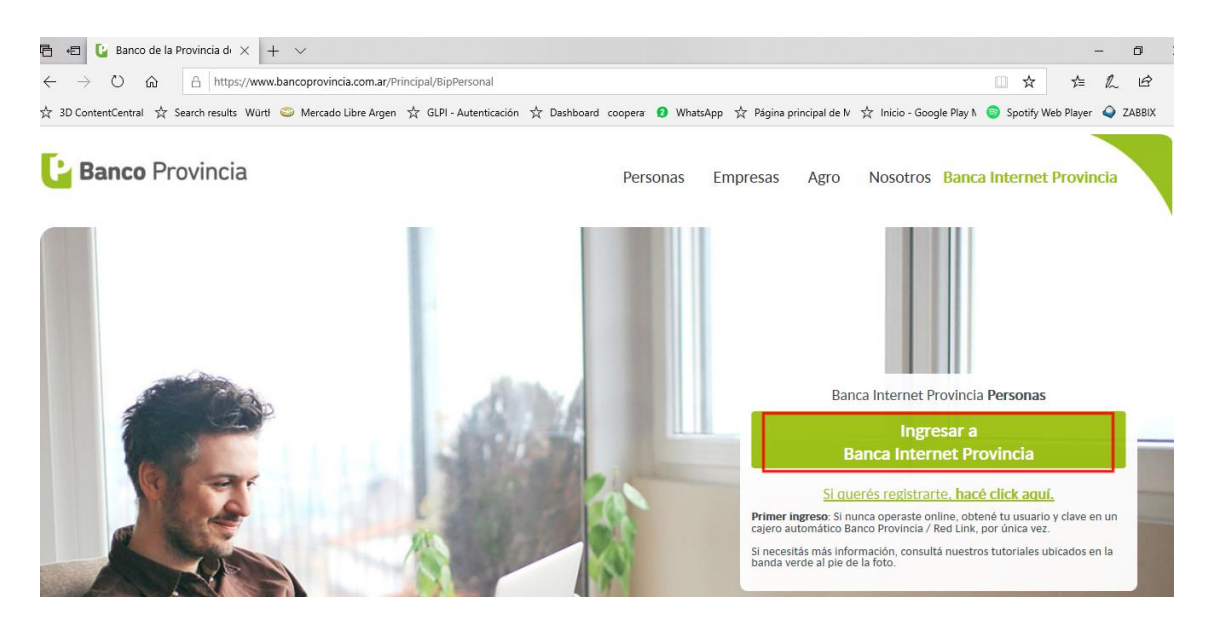

4) Se le solicitara que ingrese su usuario. En caso de no contar con uno deberá generarlo en un cajero automático. Si ya es usuario de BIP coloque su usuario y presione la flecha que está en ese mismo renglón.

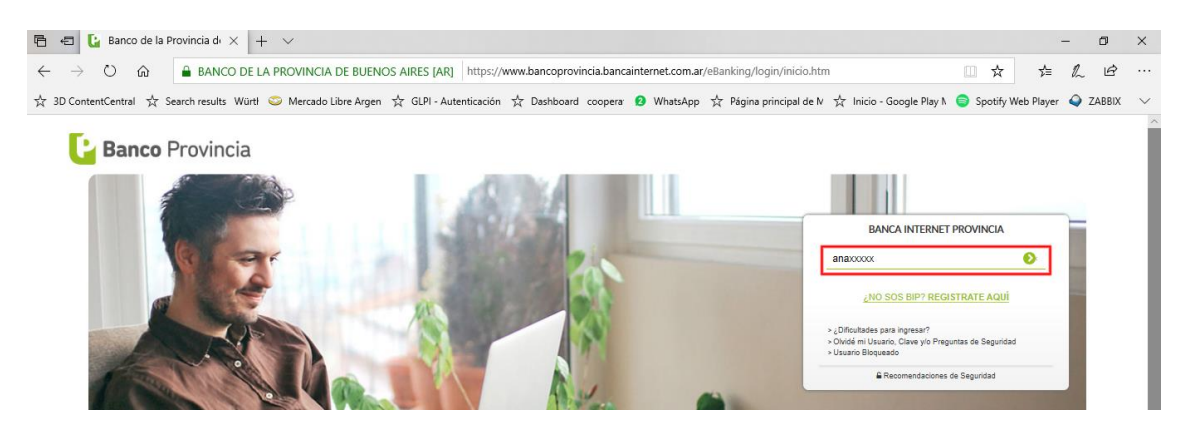

5) Luego, se le solicitara la clave de acceso. Ingrésela y vuelva a presionar la flecha.

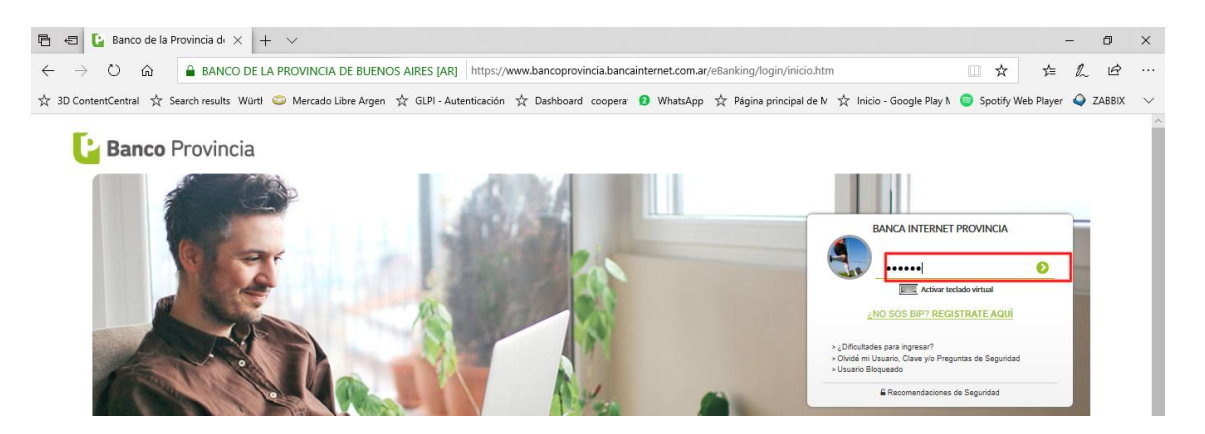

6) De inmediato se encontrará en la página de inicio de su homebanking. Presione Pagos. Luego presione Impuestos, Servicios y Tarjetas.

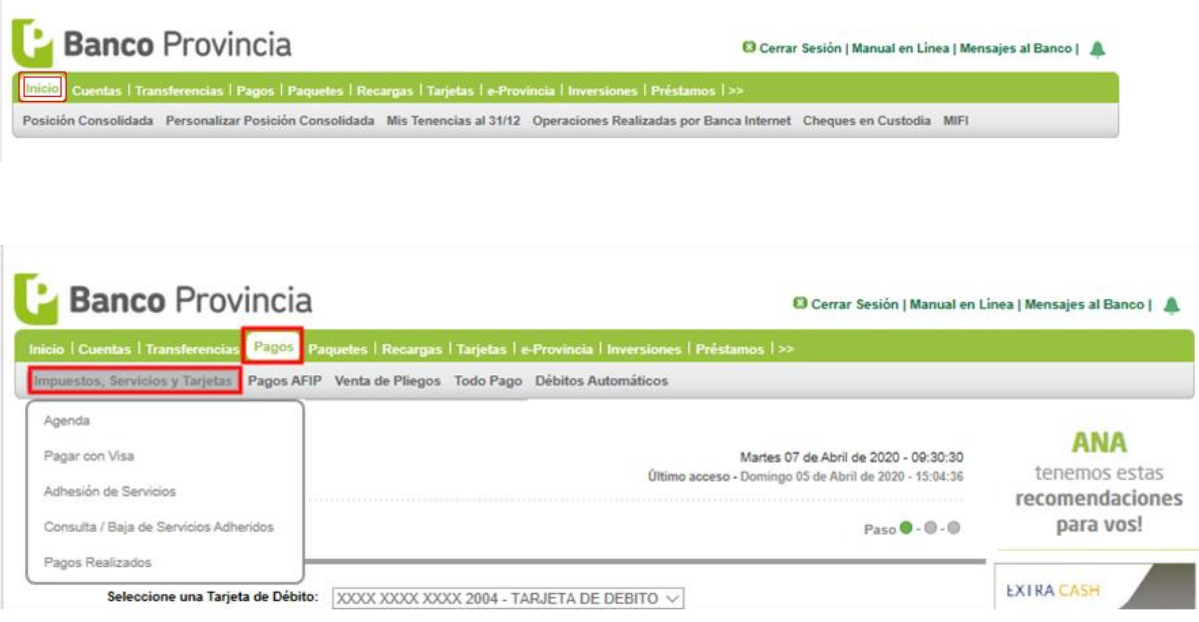

## 7) Elija del menú desplegado la opción Adhesión de Servicios.

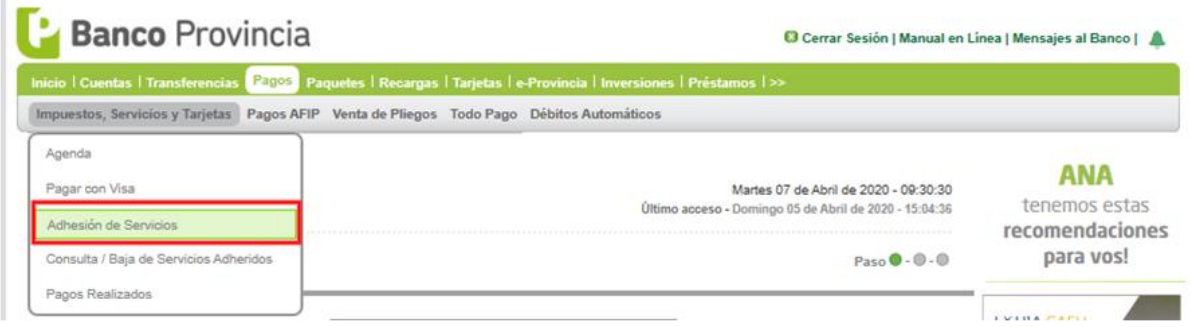

8) Despliegue con un click el menú Rubro y elija la opción Luz, Agua y Gas.

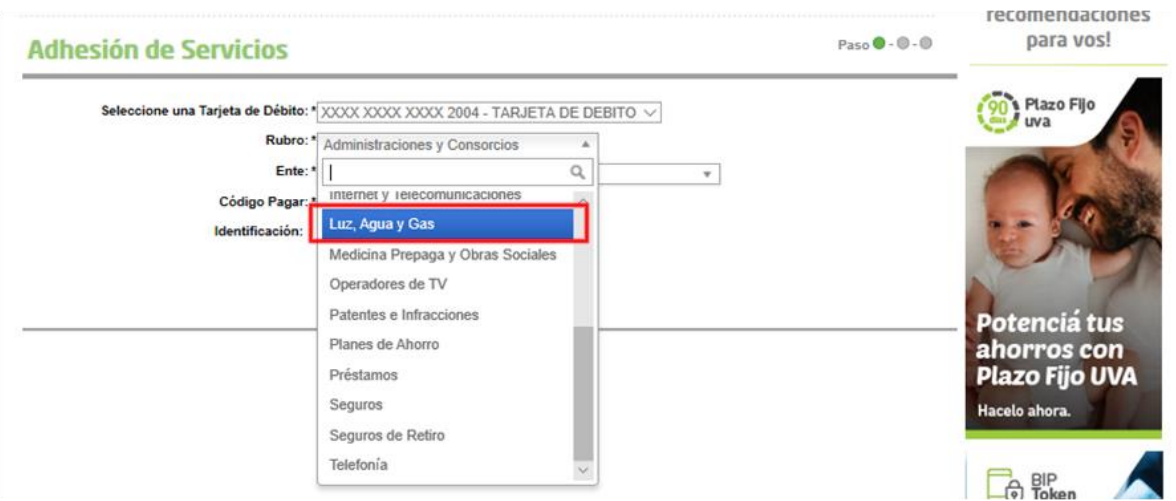

9) Luego en el menú Ente puede colocar la palabra Conesa y de inmediato le traerá la opción Cooperativa de Agua Conesa Ltda. Selecciónela.

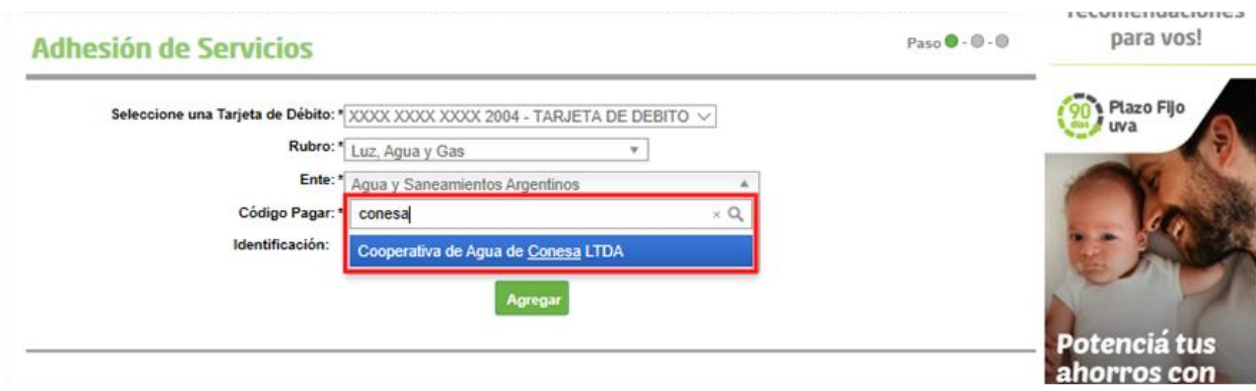

10) Coloque el código link en el espacio destinado a código a pagar. El mismo lo encontrará en el encabezado de su factura tal como lo indica la imagen.

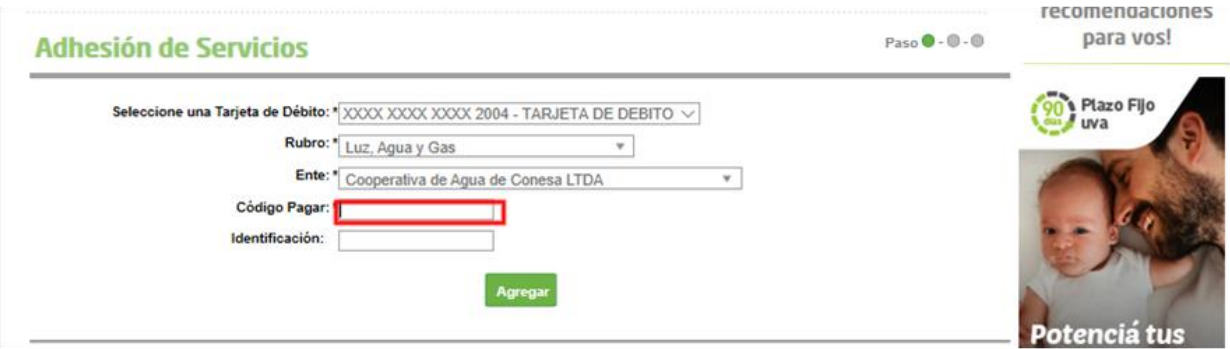

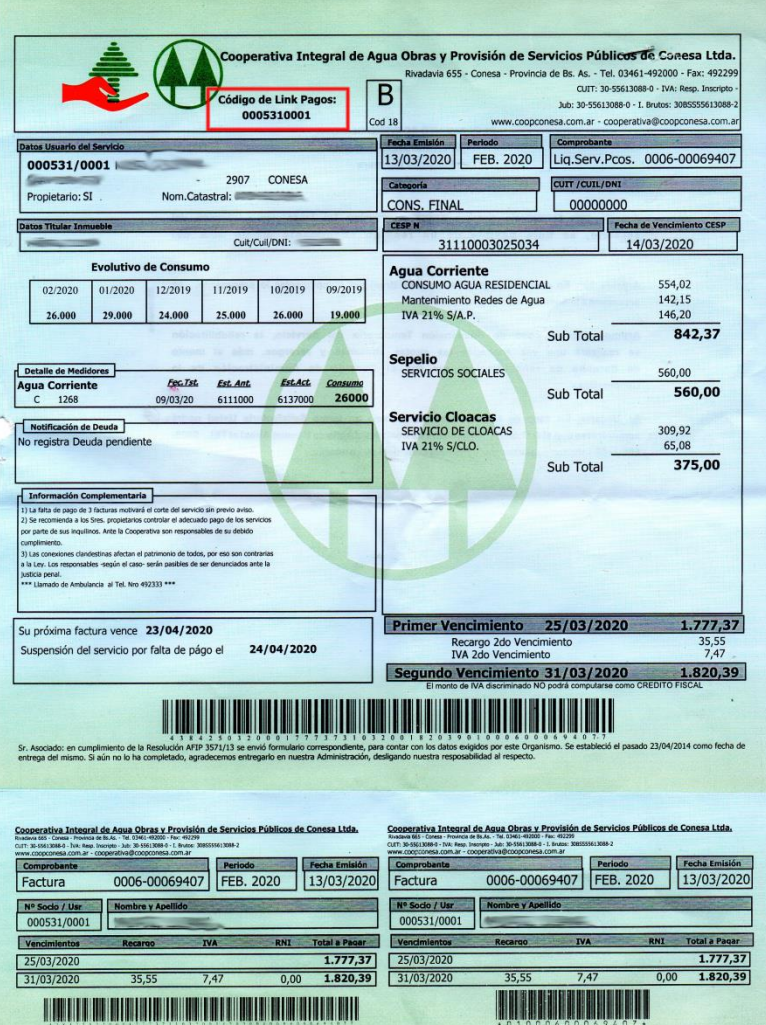

11) Finalmente le solicitara una identificación. En este campo puede colocar la identificación que usted desee y le ayude a reconocerla entre sus servicios asociados. A modo de sugerencia hemos colocado Coop. Agua Conesa.

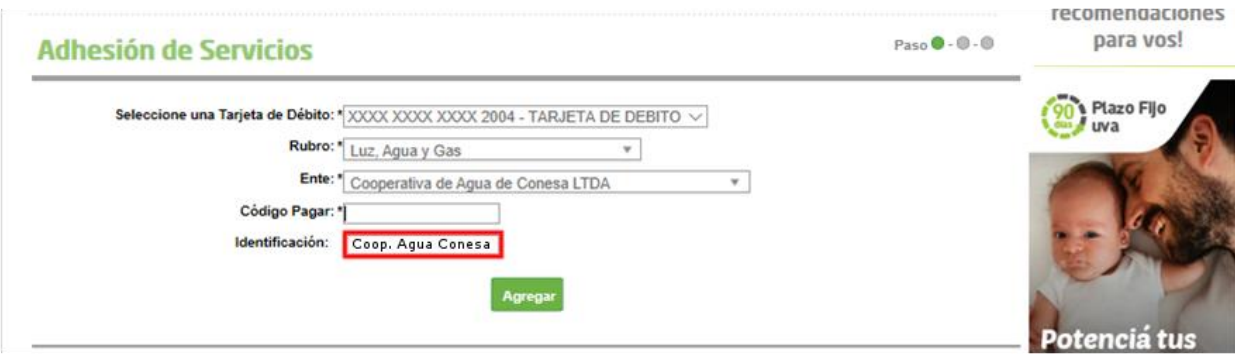

12) Mediante la opción pagar o simplemente haciendo click en Impuestos, Servicios y Tarjetas podrá seleccionar el servicio que desea abonar mediante la selección de la casilla de verificación que aparece tal como lo indica la imagen. Una vez seleccionada la factura a abonar, presione el botón Pagar.

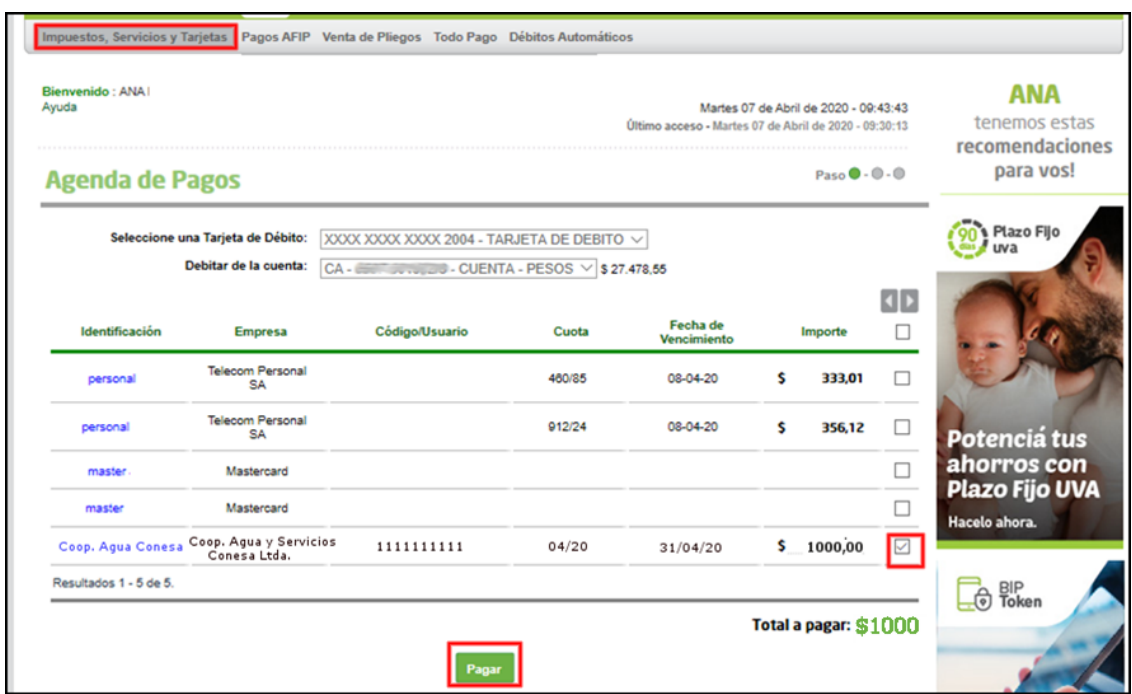

13) A continuacion, para mayor seguridad en la operación, se le solicitara una confirmación. Revise los datos que se presentan y de ser correctos presione el botón Confirmar.

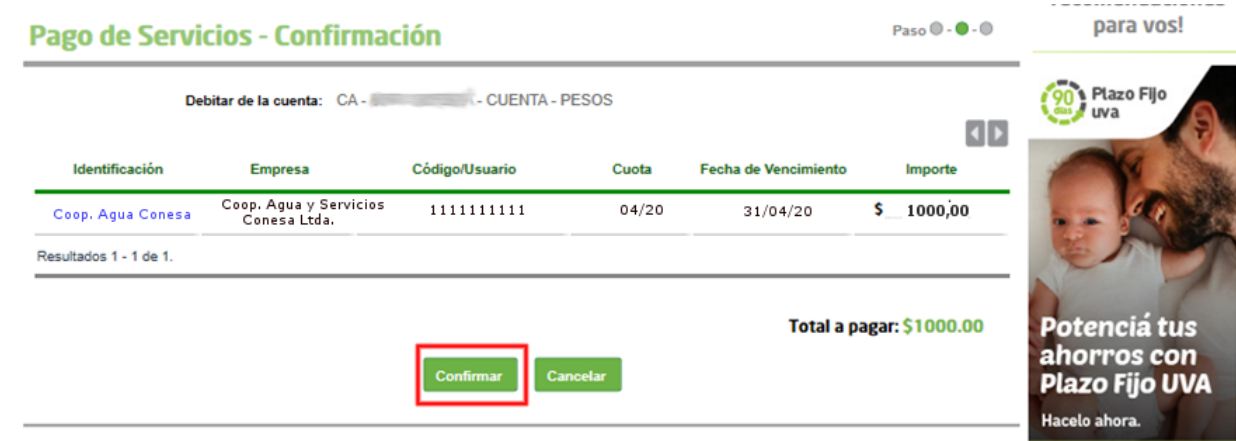

14) La operación habrá concluido y usted podrá, si lo desea, imprimir o guardar el comprobante de pago presionando la impresora que figura en el comprobante.

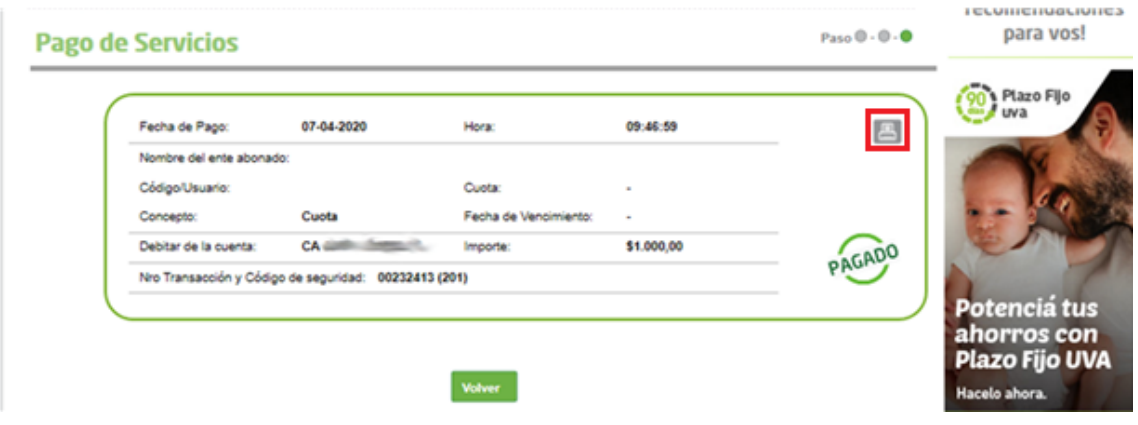